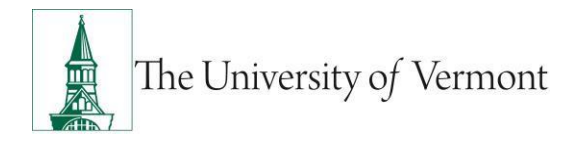

## **REGISTERING FOR PROFESSIONAL DEVELOPMENT**

**Note:** This document is designed to be used online and has a number of embedded links to processes and additional information. We discourage the printing of manuals as they are updated frequently and consume paper resources when printed.

If you have questions about information in this mini-manual, or, if after reading the entire manual, you cannot find the information you need, please e-mail [ProfessionalDevelopment@uvm.edu](mailto:ProfessionalDevelopment@uvm.edu)

### **Table of Contents**

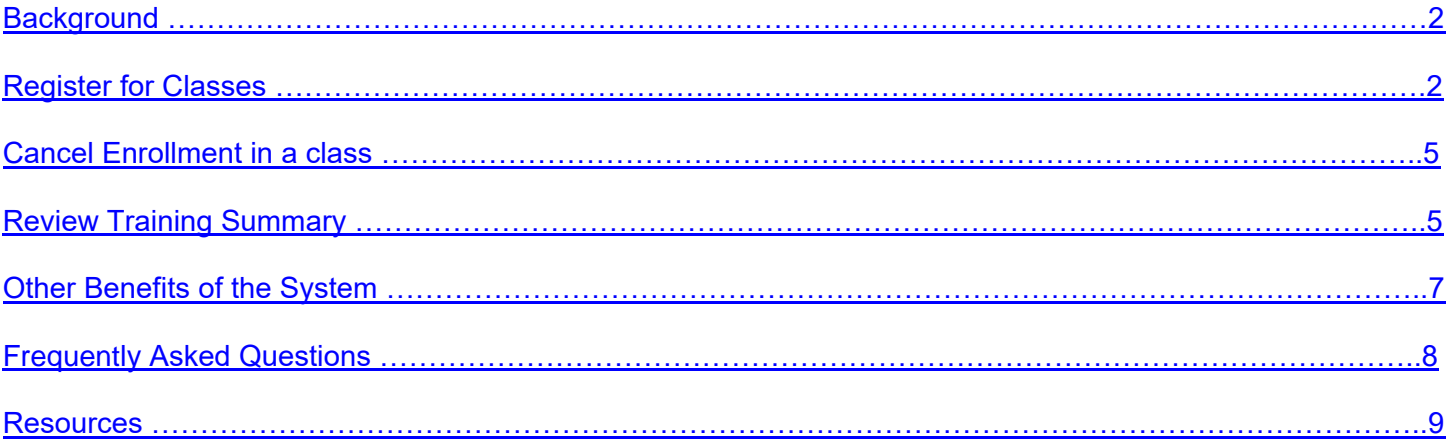

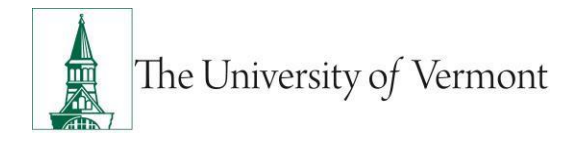

### <span id="page-1-0"></span>**Background**

All registration for Professional Development and Training classes takes place using the PeopleSoft system. It is necessary to log into PeopleSoft Self Service to sign up for classes. It is also possible to review the trainings you have taken. You can review your training schedule, including session times and room locations from the Training Summary page.

## <span id="page-1-1"></span>**Register for Classes**

These instructions will detail how to sign up for professional development workshops and seminars offered through Professional Development and Training.

#### **Step-by-Step Instructions: Registering for Professional Development Classes**

- **1.** Log in to PeopleSoft through the **Human Resources Login** [\(www.uvm.edu/~erp/portal/\)](http://www.uvm.edu/~erp/portal/).
- **2.** Navigation:
	- **UVM Employee > UVM Learning + Degrees**

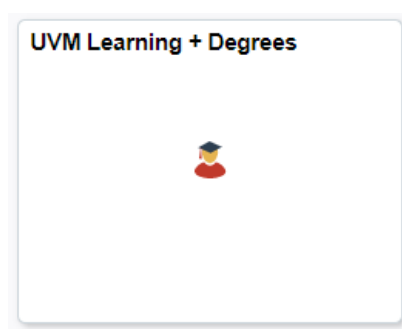

• **UVM Employee > UVM Learning + Degrees > Request Training Enrollment**

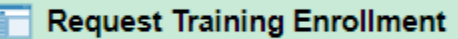

- **3.** Click **Request Training Enrollment** icon
- **4.** Choose a search method by clicking on the appropriate link

Please choose one of the search methods below to find a course session

Search by Course Name

Search by Course Number

Search by Location

Search by Date

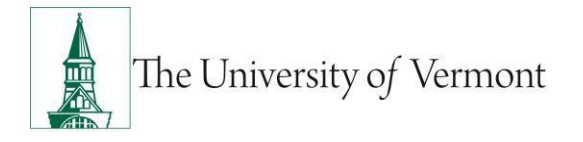

**5.** Enter search criteria or click **Search** button to populate the list of all available courses.

#### **Request Training Enrollment**

#### **Course Search**

**Course Details** 

Enter a full or partial course name and select the Search button to get a list of matching courses. Leave the course name blank to get a list of all courses.

**Course Name** 

**Search** 

#### **6.** A list of available classes will appear.

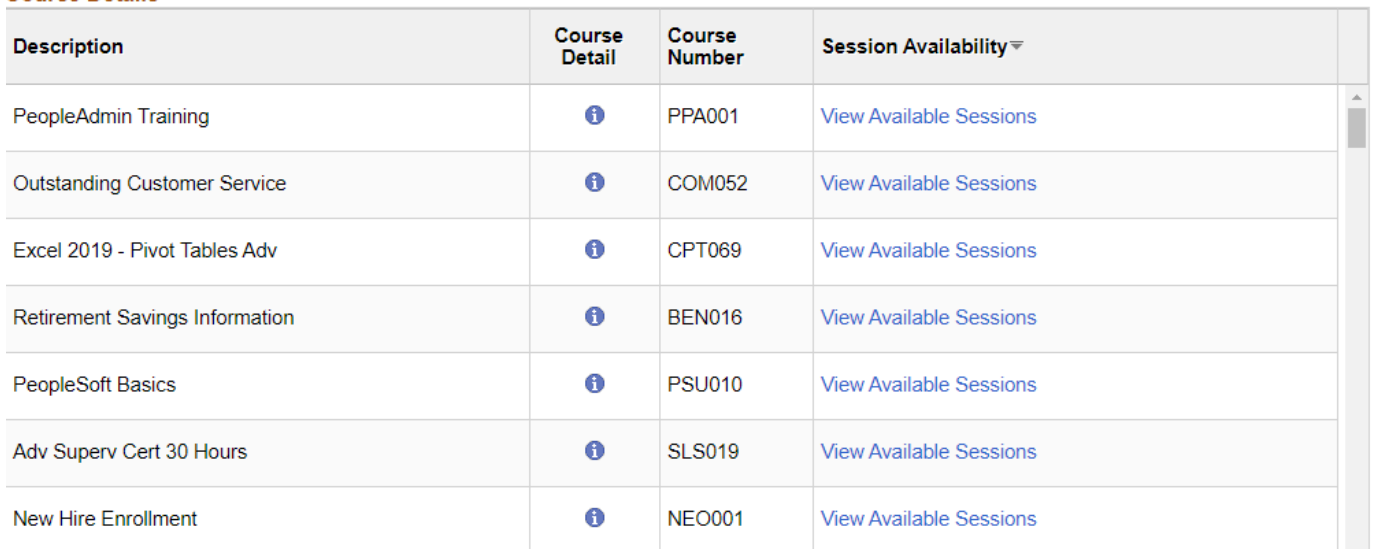

- **7.** Click on the to view the course description and pre-requisites. Click **OK** to return to the course list.
- **8.** Click **View Available Sessions** to populate a list of scheduled sessions.
- **9.** Click on the **Session Number** next to the **Start Date** to view additional information or to enroll in the class.

**PPA001** PeopleAdmin Training

Select a session number in the given list to view session details or to request enrollment in the session.

**Course Session Details** 

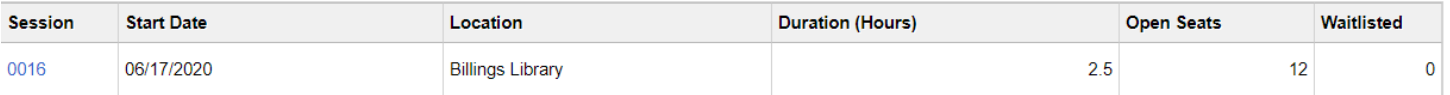

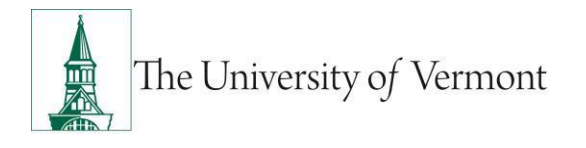

**10.**Additional information regarding location, date, and time will appear on the screen. Click the **Continue** button to enroll in the class.

**Note:** To be put on a waiting list, ensure that the waiting list box is selected.

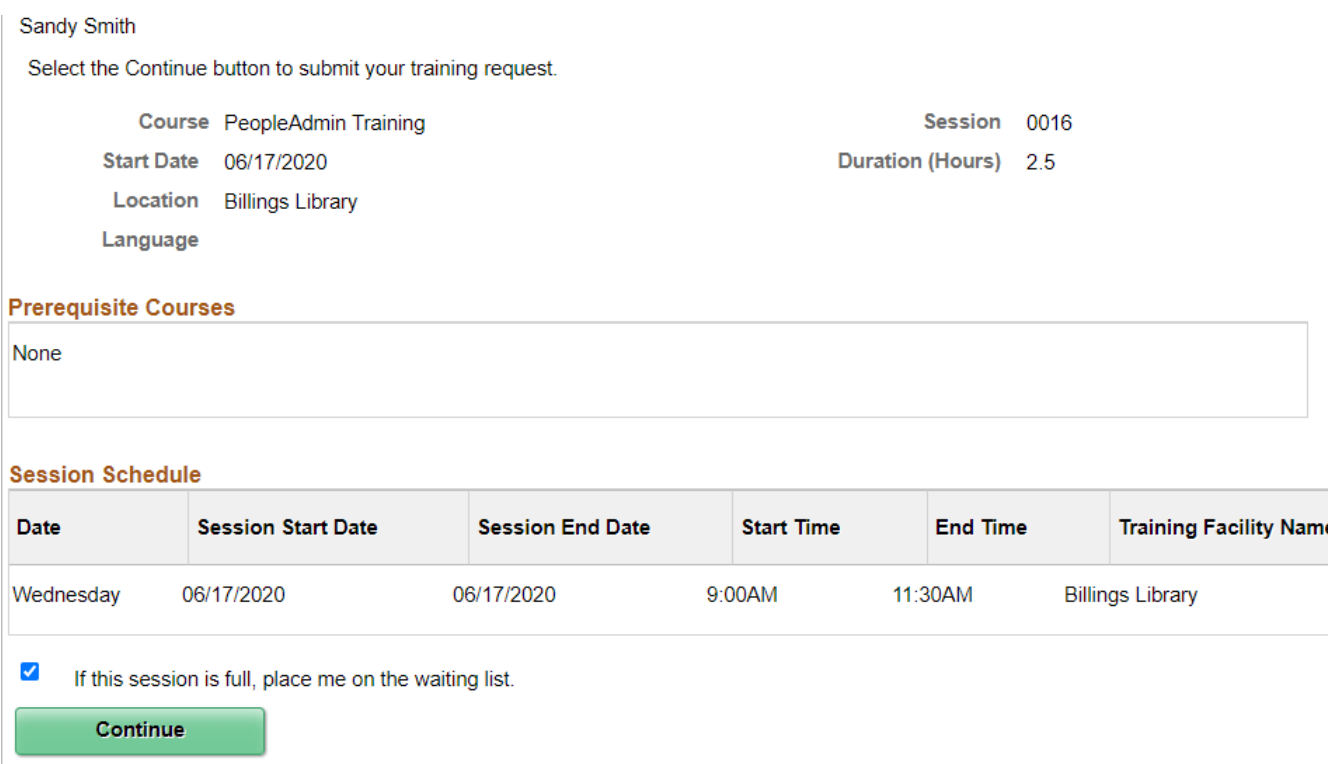

**11.**The confirmation screen will appear. Enter notes for Professional Development and Training in the space provided. Enter any requests for accommodation in this spaceas well. Click **Submit**

#### **12.** Read the Cancellation Policy and Click **Yes**.

#### Cancellation Policy (21000,21)

When you register for a Professional Development & Training class, you make a commitment to attend and actively participate in the class. If circumstances prevent you from attending, it is your responsibility to contact Professional Development & Training at least 24 hours in advance to inform us of your absence. Please call (802)656-5800 or e-mail Develop@uvm.edu if you find that you will not be able to attend your class. Please indicate your agreement below.

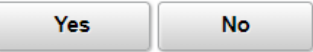

- **13.** Click **OK** on the Save Confirmation page. A confirmation e-mail will be sent to your UVM email address.
- **14.**To enroll in additional classes, click on the Request Training Enrollment at the bottom of the screen.

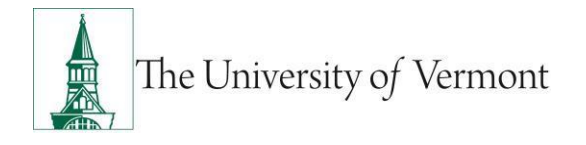

## <span id="page-4-0"></span>**Cancel Enrollment in a Class**

To cancel enrollment in a class, contact Professional Development and Training by e-mailing us at: [ProfessionalDevelopment@uvm.edu](mailto:ProfessionalDevelopment@uvm.edu) or via telephone 802-656-5800.

#### **Professional Development and Training Cancelation Policy**

Professional Development and Training is committed to providing relevant and high-quality learning solutions to employees across the University. Designing, developing and planning for these classes requires significant time and effort. Since the seat we hold for you often represents another individual on campus who wants the class but can't get it, we ask you to be mindful of both our investment and the needs of others.

When you register for a Professional Development and Training class, you make a commitment to attend and actively participate. If circumstances prevent you from attending, it is your responsibility to contact Professional Development and Training at least 24 hours in advance to inform us of your absence. Please call 802-656-5800 or e-mail [ProfessionalDevelopment@uvm.edu](mailto:ProfessionalDevelopment@uvm.edu) if you find that you will not be able to attend your class. Thank you for your consideration.

## <span id="page-4-1"></span>**Review Training Summary**

It is possible to view the status of current and historical classes. It is also possible to review the session dates, times and locations. These screens will also show your training enrollment status.

#### **Step-by-Step Instructions: Review Training Summary**

- **1.** Log in to PeopleSoft through the **Human Resources Login** [\(www.uvm.edu/~erp/portal/\)](http://www.uvm.edu/~erp/portal/).
- **2.** Navigation:
	- **UVM Employee > UVM Learning + Degrees**

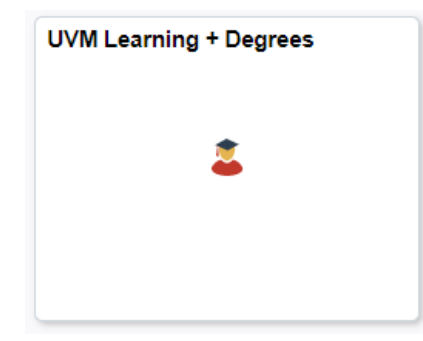

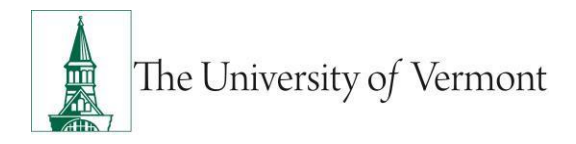

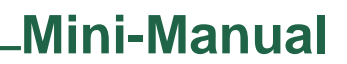

• **UVM Employee > UVM Learning + Degrees >Training Summary**

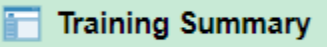

#### **3.** Click on the **Training Summary** icon and your trainings will be listed.

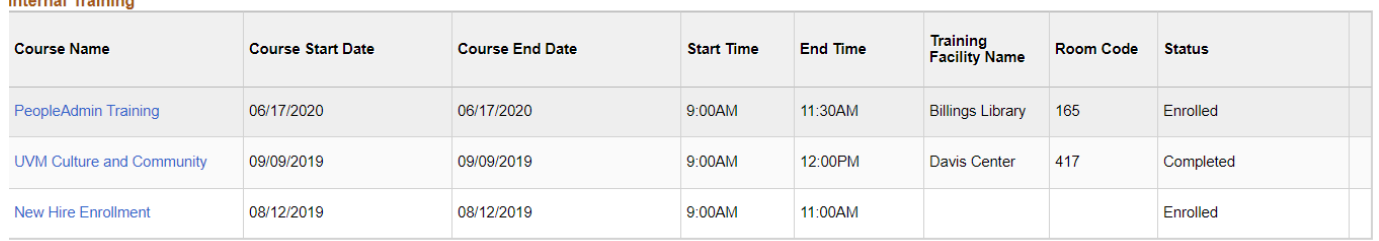

#### **4.** Click the **Couse Name** for details regarding this course

#### **Training Summary**

#### **Course Detail**

 $\overline{1}$ 

Select OK to return to the previous page.

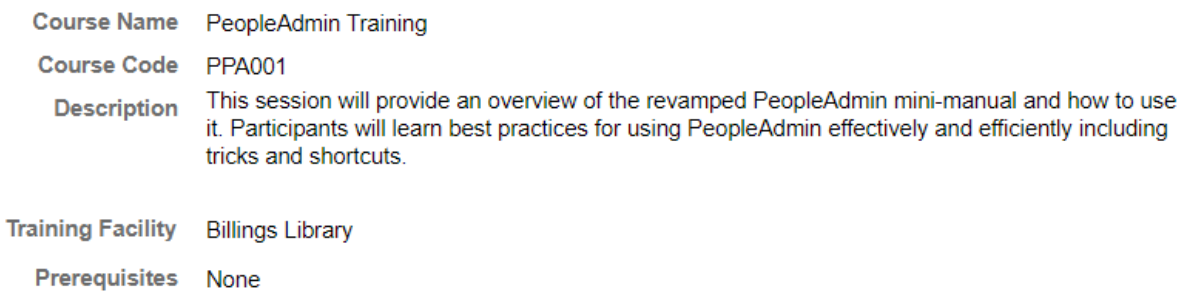

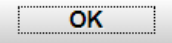

**5.** The status column lists the status of training including waitlist status.

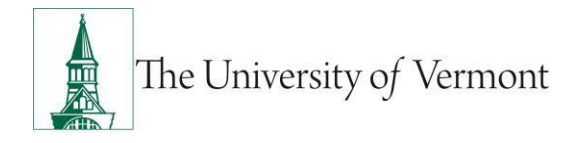

### <span id="page-6-0"></span>**Other Benefits of this System**

A number of other features are available through this system to help track your professional development record.

## **Record Professional Conferences**

Enter professional conferences and seminars attended. Do not enter classes presented by Professional Development and Training, these classes are already recorded in the internal training record and do not need to be added here.

- **1.** Navigation:
	- **UVM Employee > UVM Learning + Degrees**

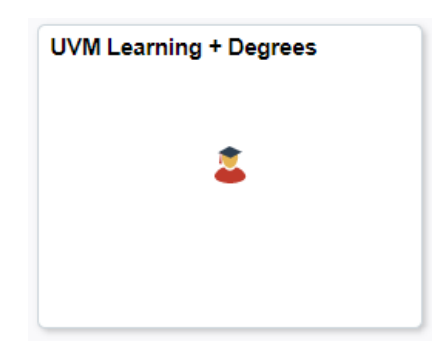

• **UVM Employee > UVM Learning + Degrees > Professional Training** 

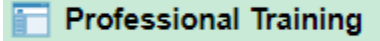

- **2.** Click the **Professional Training** icon and any professional training you have already added will be listed
- **3.** Click the **Add Professional Training Course** button

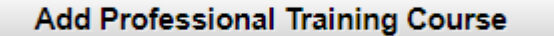

- **4.** The Professional Training Course Detail page will appear. Enter course information and click **Save**
- **5.** Click **OK** on the save confirmation page

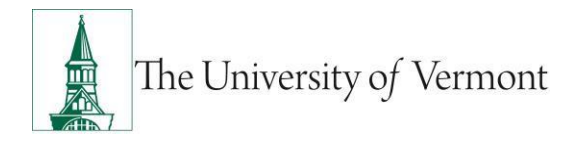

## <span id="page-7-0"></span>**Frequently Asked Questions**

## **Why does it say "No Available Sessions?"**

Courses with sessions in the current Fiscal year with all session dates occurring in the past will be listed as no available sessions.

## **How do I find the session time, date or room?**

This information can be viewed on the [Review Training Summary](#page-4-1)

### **How do I look up whether I am waitlisted in a class?**

This information can be viewed on the [Review Training Summary.](#page-4-1)

## **What if my training history is incorrect?**

Professional Development and Training staff made every attempt to accurately transfer data from the old system to the new system, beginning with courses attended July 1, 2010 and later. If you believe your training history is incorrect, please contact us via e-mail to research the situation. [ProfessionalDevelopment@uvm.edu](mailto:ProfessionalDevelopment@uvm.edu)

## **How do I access my training record prior to July 1, 2010?**

Please contact us via e-mail for access to your historical training record. [ProfessionalDevelopment@uvm.edu](mailto:ProfessionalDevelopment@uvm.edu)

#### **Suggestions? Updates?** Please send an e-mail to [HRSinfo@uvm.com](mailto:HRSinfo@uvm.com)

This document is designed to be used online and has a number of embedded links to processes and additional information. We discourage the printing of manuals as they are updated frequently and consume paper resources when printed.